# FishObs DPU v32 User Guide June 2019

**Contents** (Ctrl + Click to jump to page)

- 1. [Installing FishObs DPU](#page-1-0)
- 2. [Site Visit Tab](#page-3-0)
- 3. [Proj / Camp / Proto / Contact Tab](#page-8-0)
- 4. [Habitat Tab](#page-13-0)
- 5. [Equipment Tab](#page-14-0)
- 6. [Fish Tab](#page-18-0)
- 7. [Tissue Sample Tab](#page-26-0)
- 8. [Site Measurements Tab](#page-27-0)
- 9. [Options Tab](#page-28-0)

Notes:

You will not be required to use the 'Eggs', 'Parasites' or 'Scales' tab, so these are not covered in this document.

<span id="page-1-0"></span>If you are using a DPU layout file provided by MSS-FFL some of these steps (i.e. creating sticky fields) will have already been done.

#### **1. Installing FishObs DPU**

Save the compressed FishObs folder on computers C drive.

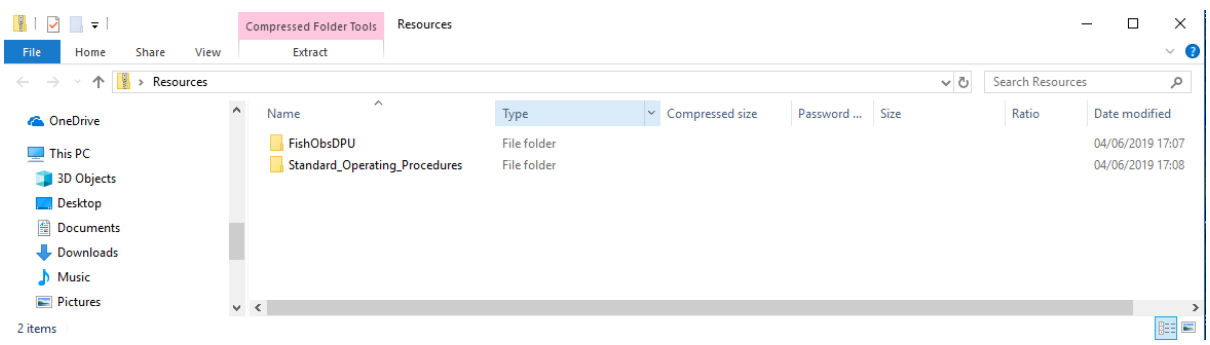

Open the folder and highlight the contained "FishObsDPU" folder, then click "Extract" and "Extract all" and select the C drive of computer. You may want to create a new folder to save to DPU into e.g. 'FishObsDPU\_v32'.

(*The compressed folder can now be deleted*)

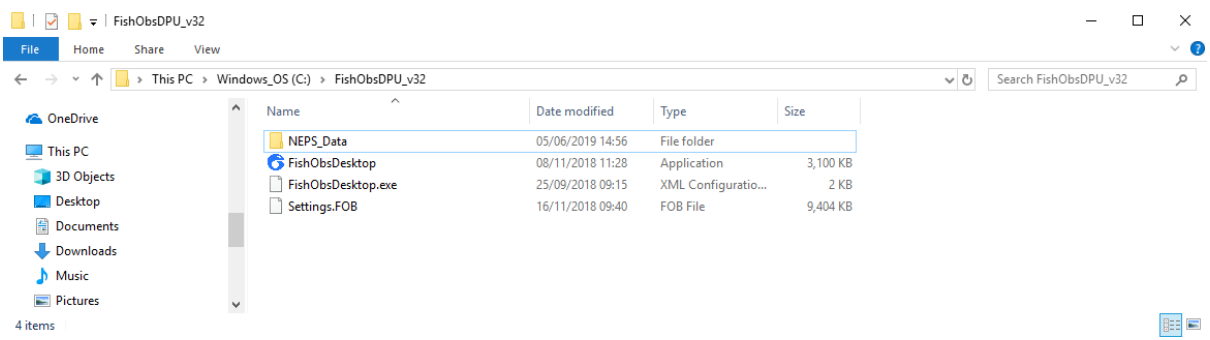

Opening this FishObs DPU v32 folder will reveal 4 items like shown above.

- FishObsDesktop is the DPU application.
- FishObsDesktop.exe.config and Settings.FOB are files that are used by the application and **must not** be deleted or altered
- NEPS Data folder contains a template .xml file. This template prevents the need to set-up the DPU each time data is entered as column attributes (e.g. order, width, sticky) and unchanging default values (e.g. 'Campaign' and 'Project') have already been set in the .xml file.

A fifth item (folder called "Files") will be created in this folder after the DPU application has been opened for the first time. This is where the DPU saves automatic backup files, and is where template files and site visit files can be saved to. If the DPU crashes, back-up files can be loaded into the DPU from this folder (select the relevant user folder and then the most recent back-up file).

The FishObs DPU is now installed and ready to use.

For ease, create a shortcut to your Desktop – Right click on FishObsDesktop and click 'Send to' / 'Desktop (create shortcut)'

Open the DPU by clicking on the icon on your Desktop

## <span id="page-3-0"></span>**2. Site Visit Tab**

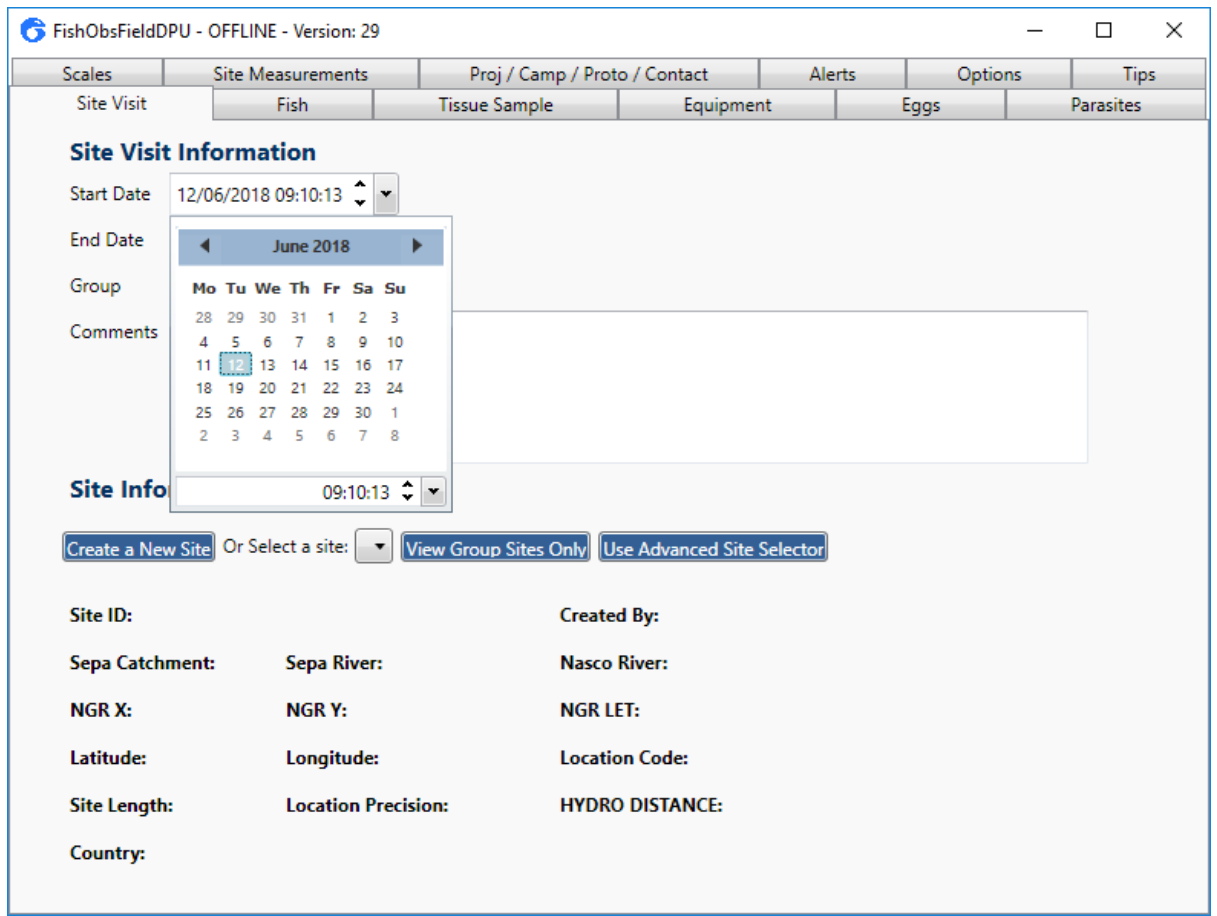

Open the DPU and select the date of the visit and the start / end time. Note that it is one DPU file per visit, so the start and end date will almost always be the same.

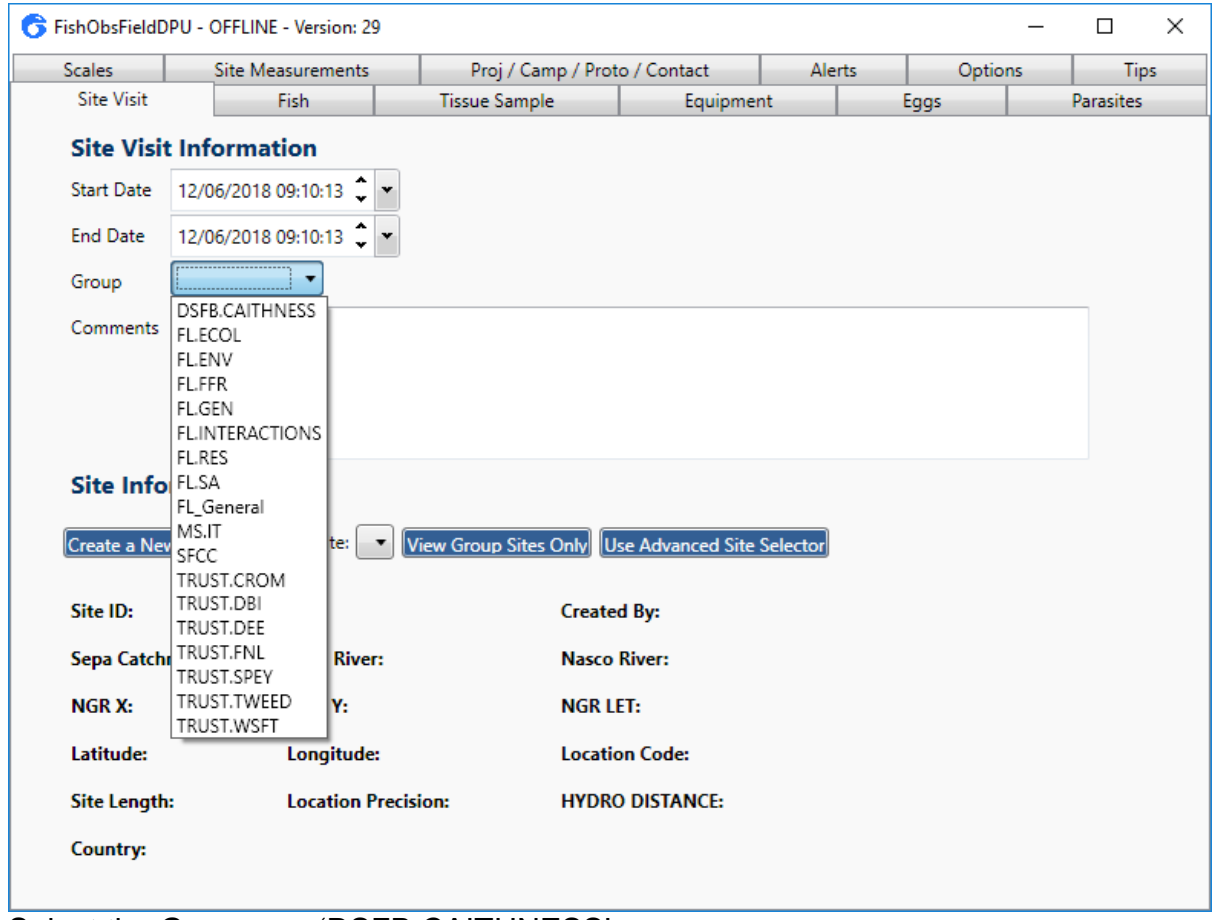

Select the Group e.g. 'DSFB.CAITHNESS'.

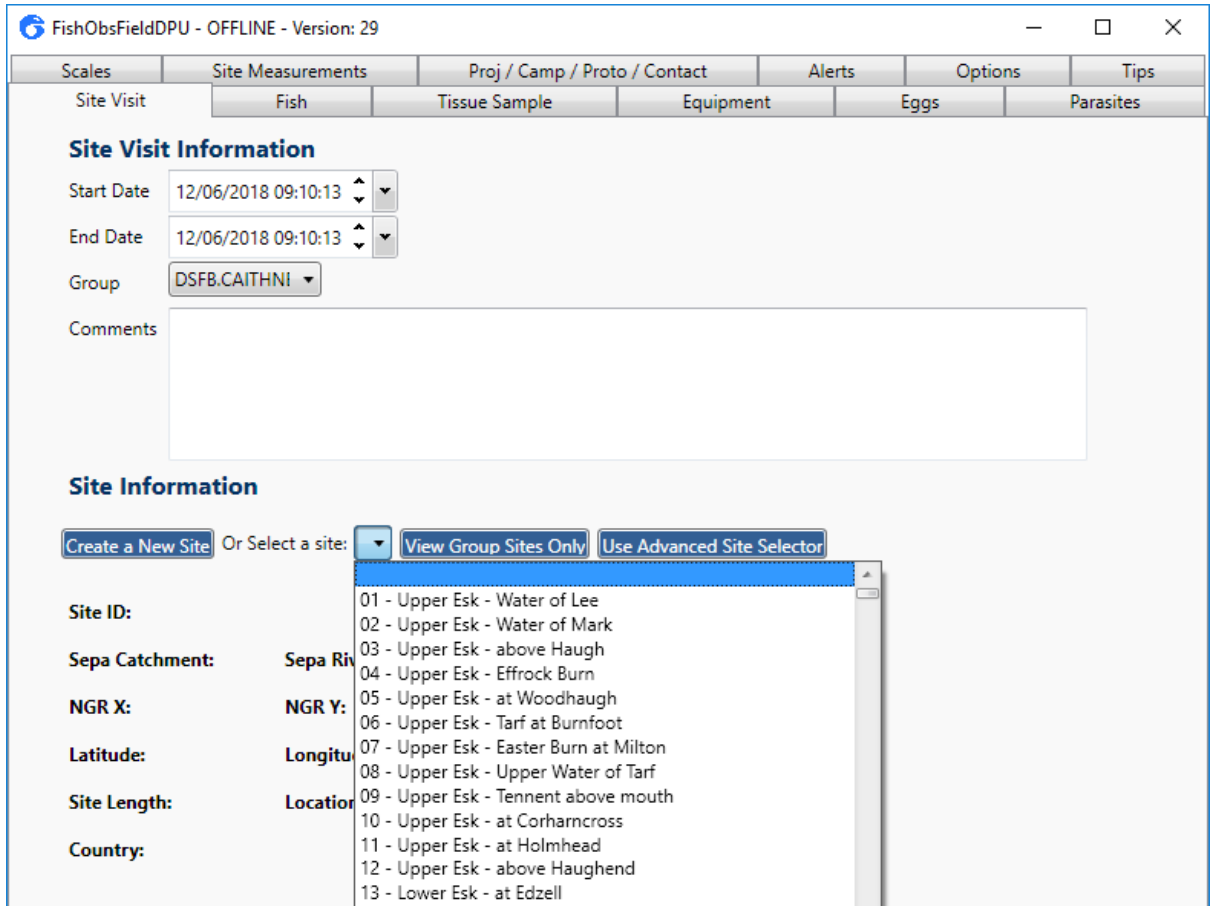

You can select a site from the drop down menu, or you can use the 'Advanced Site Selector' to filter the sites by river.

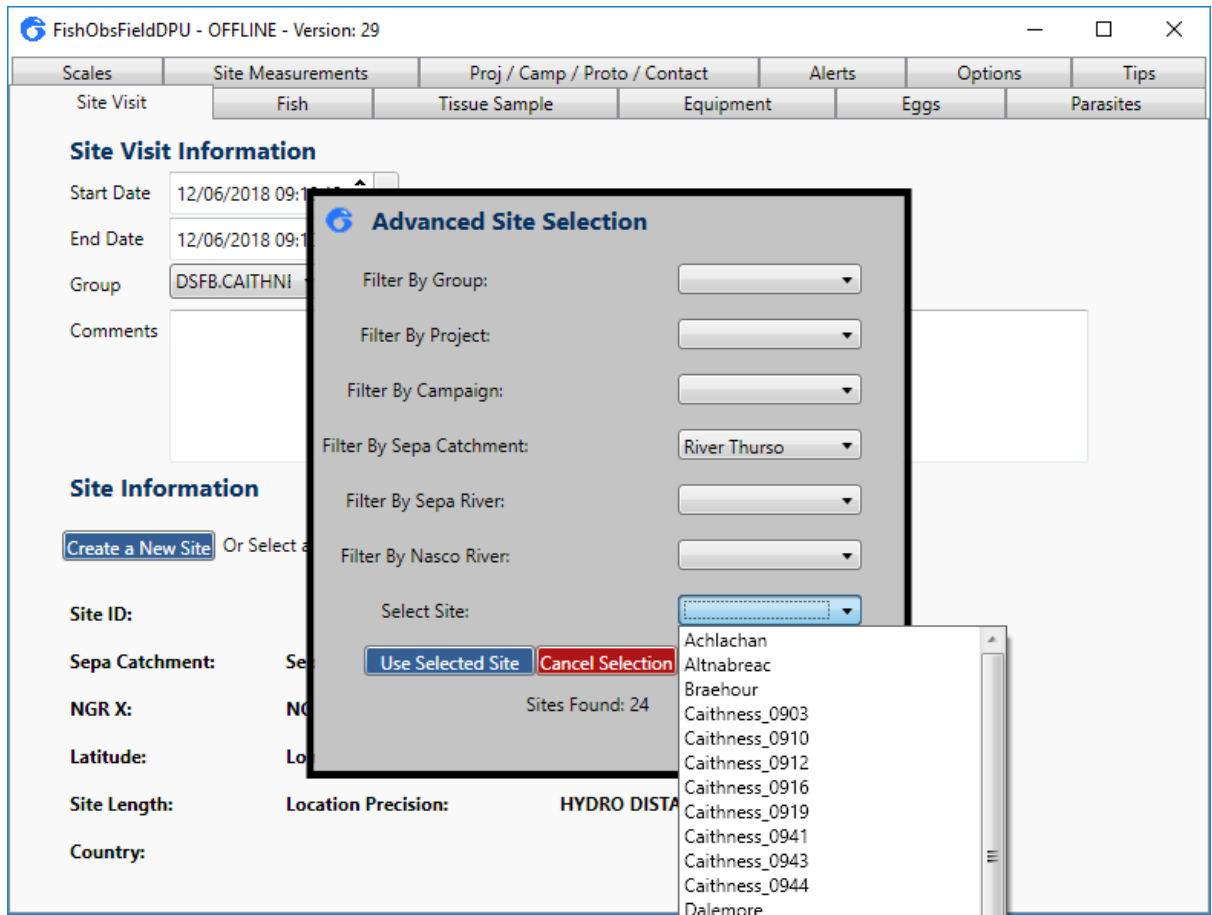

Select a SEPA catchment to filter the site list to that river system. Select your site and click 'Use Selected Site'.

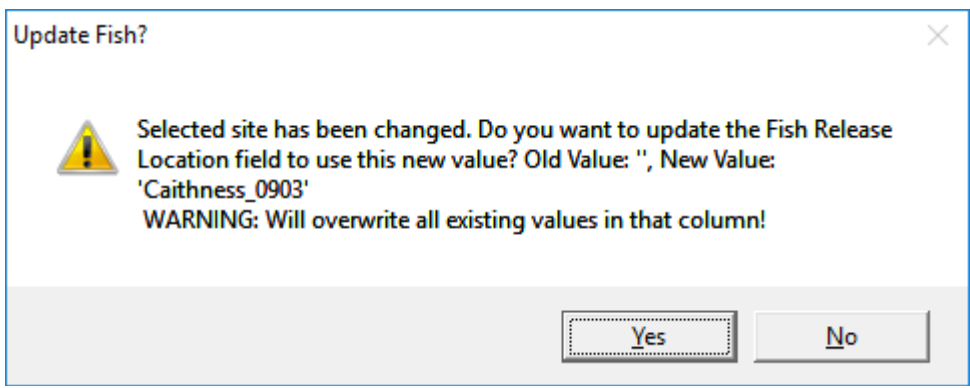

This message will appear asking if you want to change the fish release location to match the capture location. Click 'Yes' as you will release the fish at the same site they were captured at.

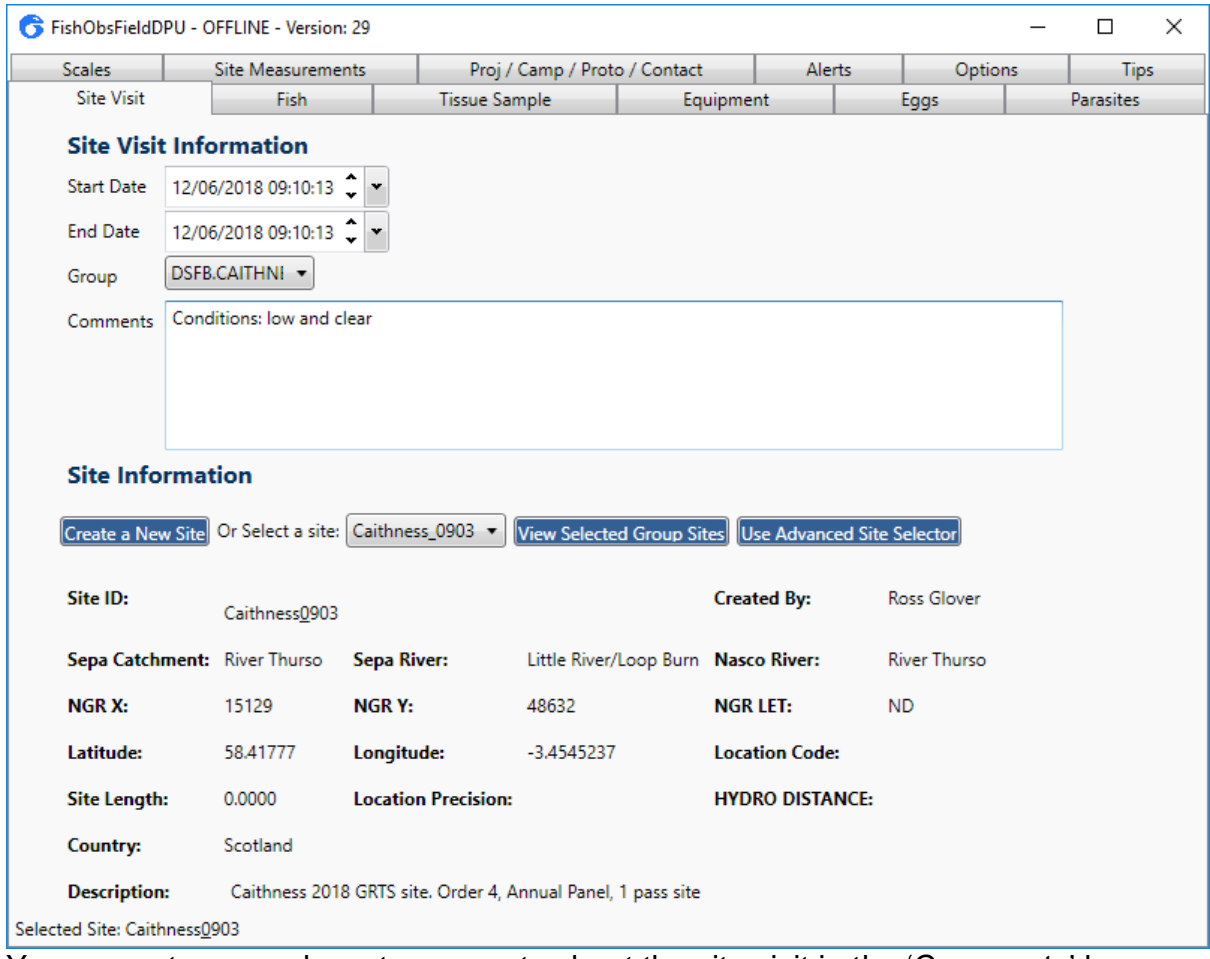

You can enter any relevant comments about the site visit in the 'Comments' box. This is free text and can capture information that cannot be stored elsewhere, e.g. weather / flow conditions.

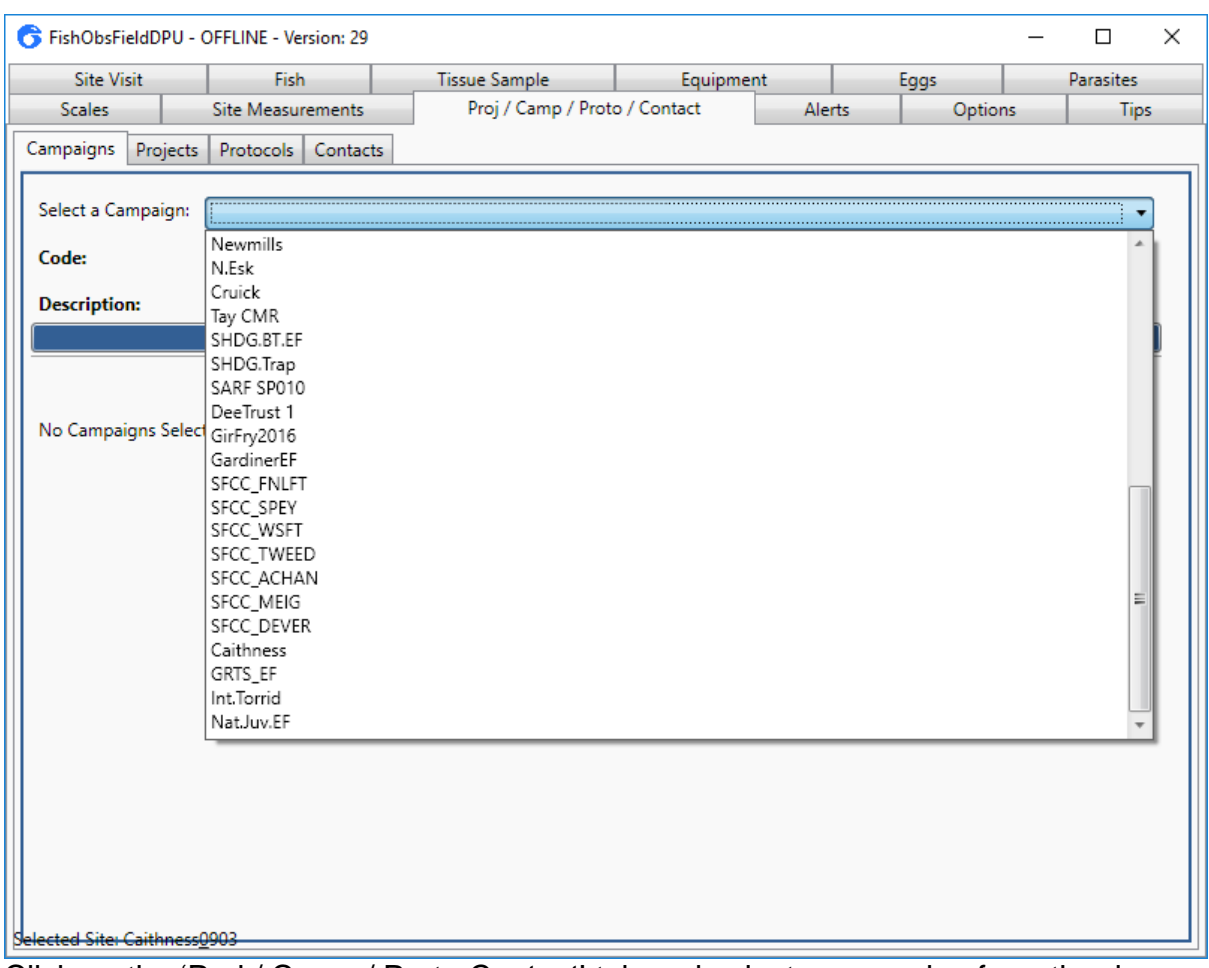

# <span id="page-8-0"></span>**3. Proj / Camp / Proto / Contact Tab**

Click on the 'Proj / Camp / Proto Contact' tab and select a campaign from the dropdown list, in this case it will be 'Nat.Juv.EF'. A description of the campaign will appear. Note: this list is not in alphabetical order. Click 'Use this Campaign'.

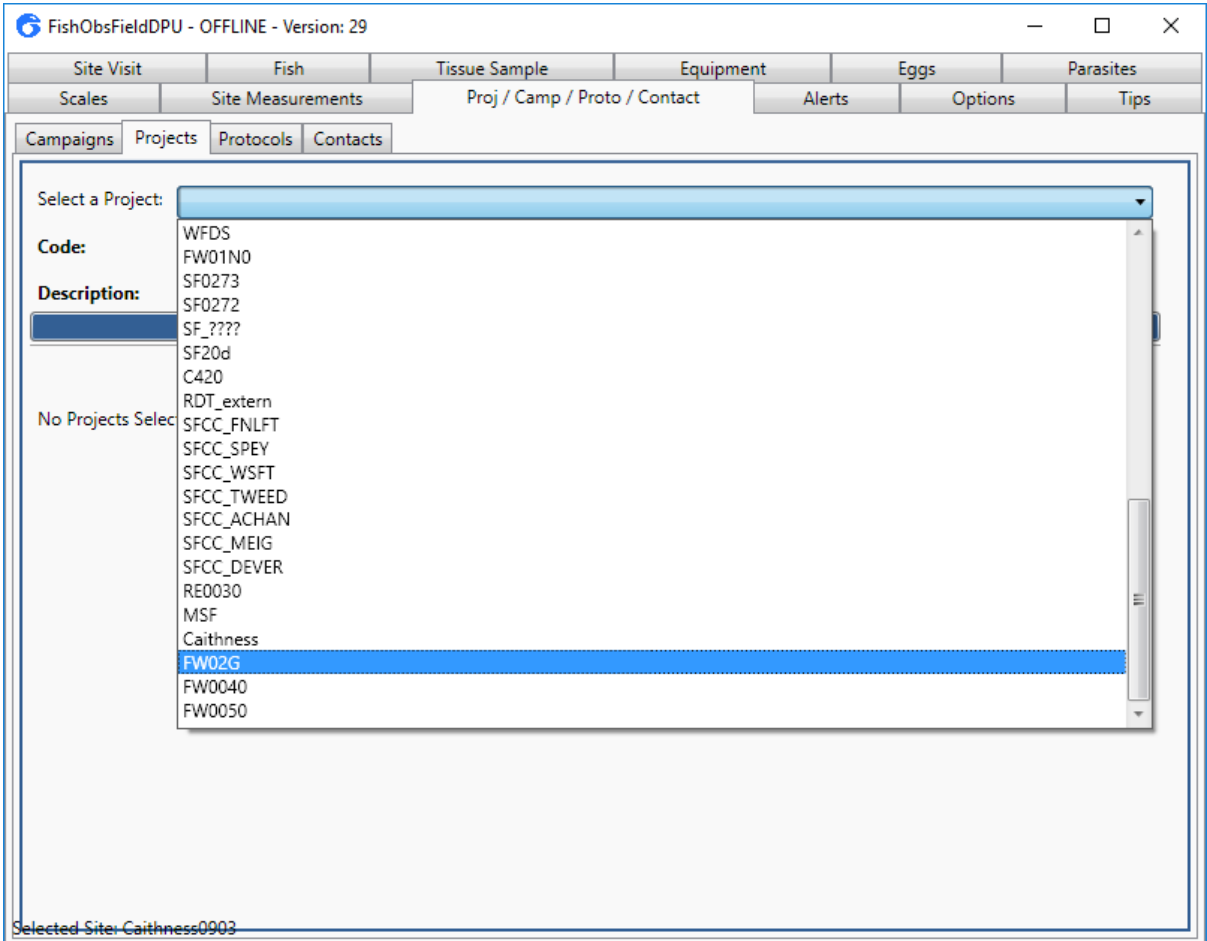

Click on the 'Projects' tab and select the project, which in this case is 'FW02G', and click 'Use this Project'

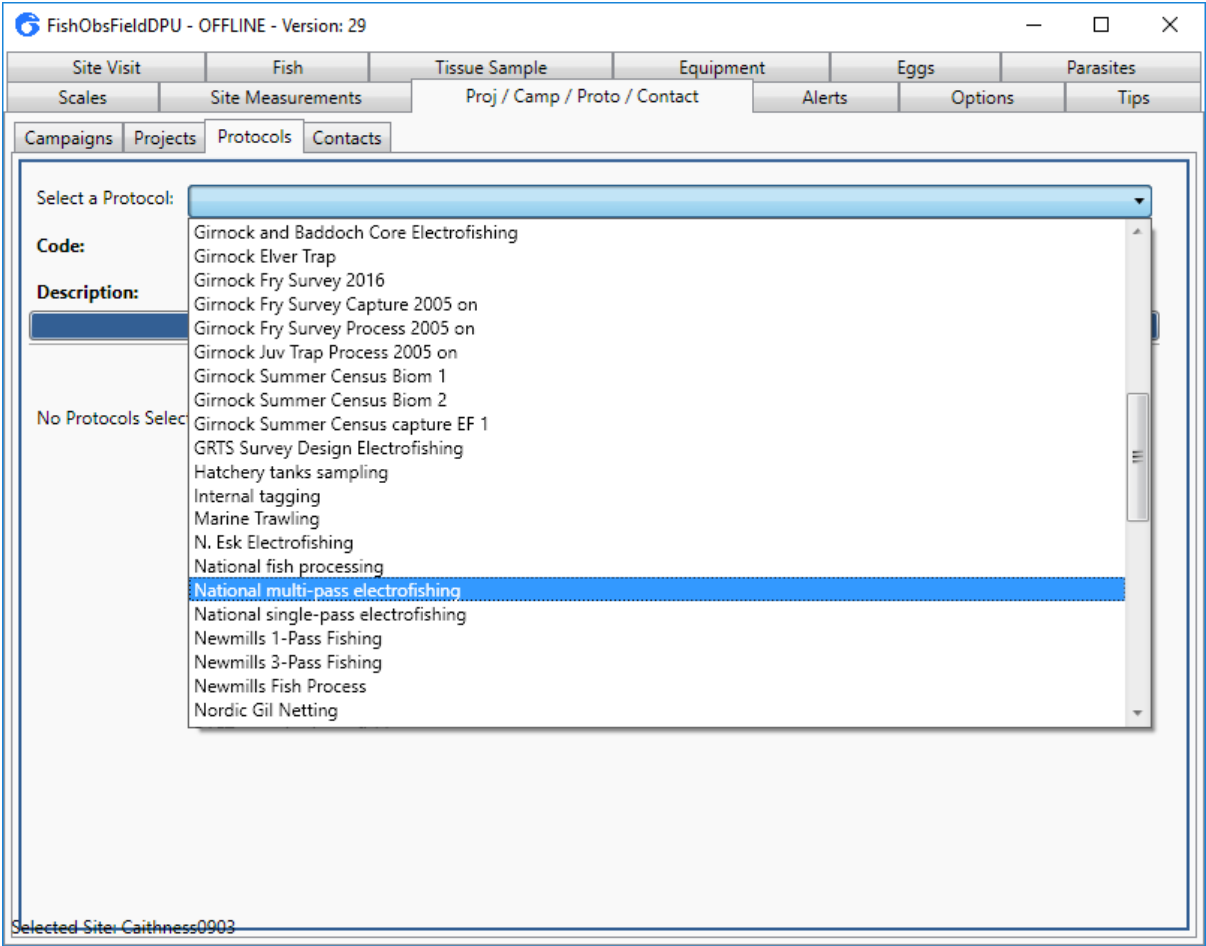

Click on the 'Protocols' tab and select the protocols. You must select an electrofishing protocol (single or multi-pass) and a fish processing protocol. In this case these all start with 'National'.

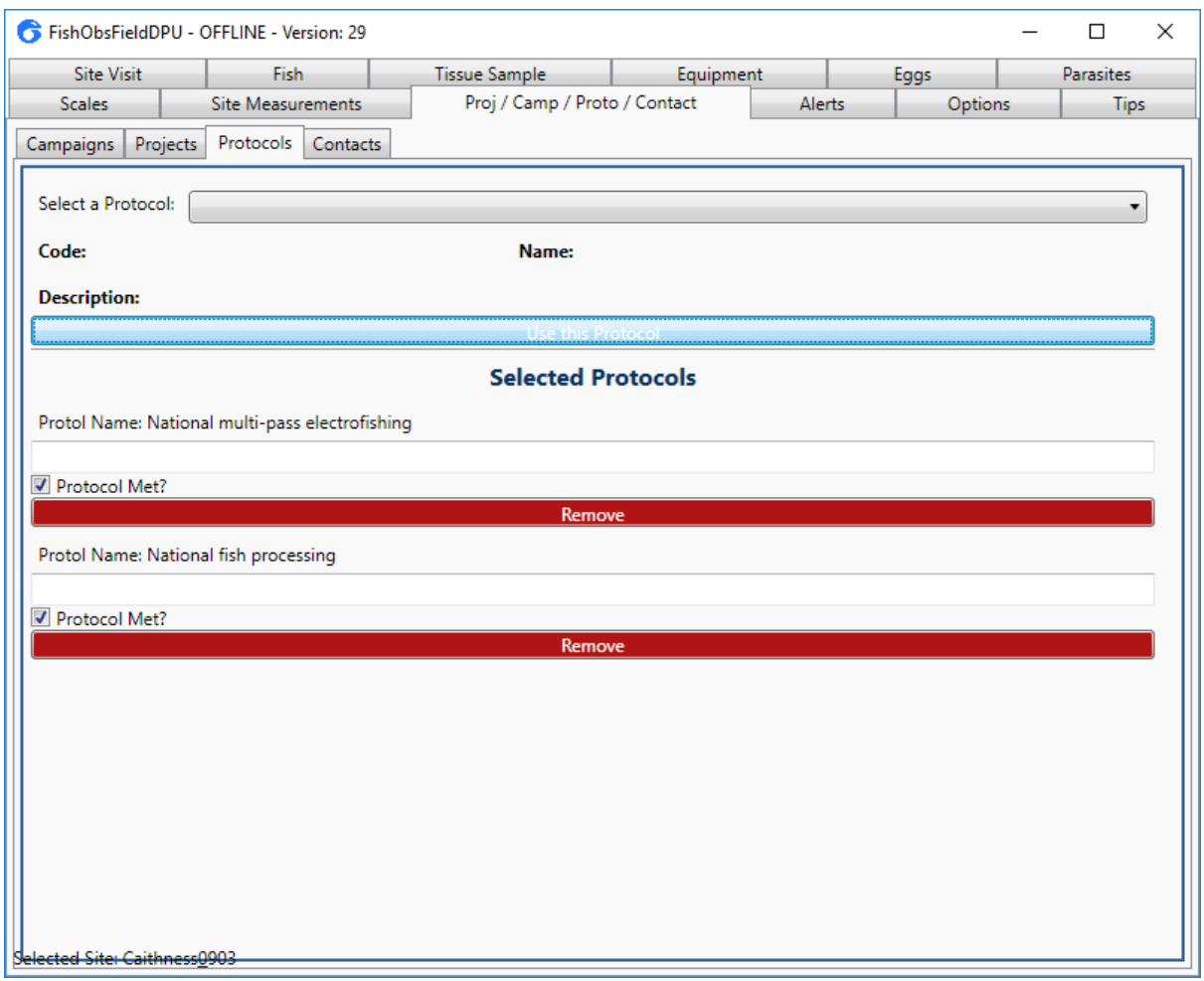

Click 'Use this Protocol'. Note: you can uncheck the 'Protocol Met?' box if for any reason the protocol has not followed (e.g. only fished a  $50m^2$  site and not the minimum 100m<sup>2</sup> included in the protocol).

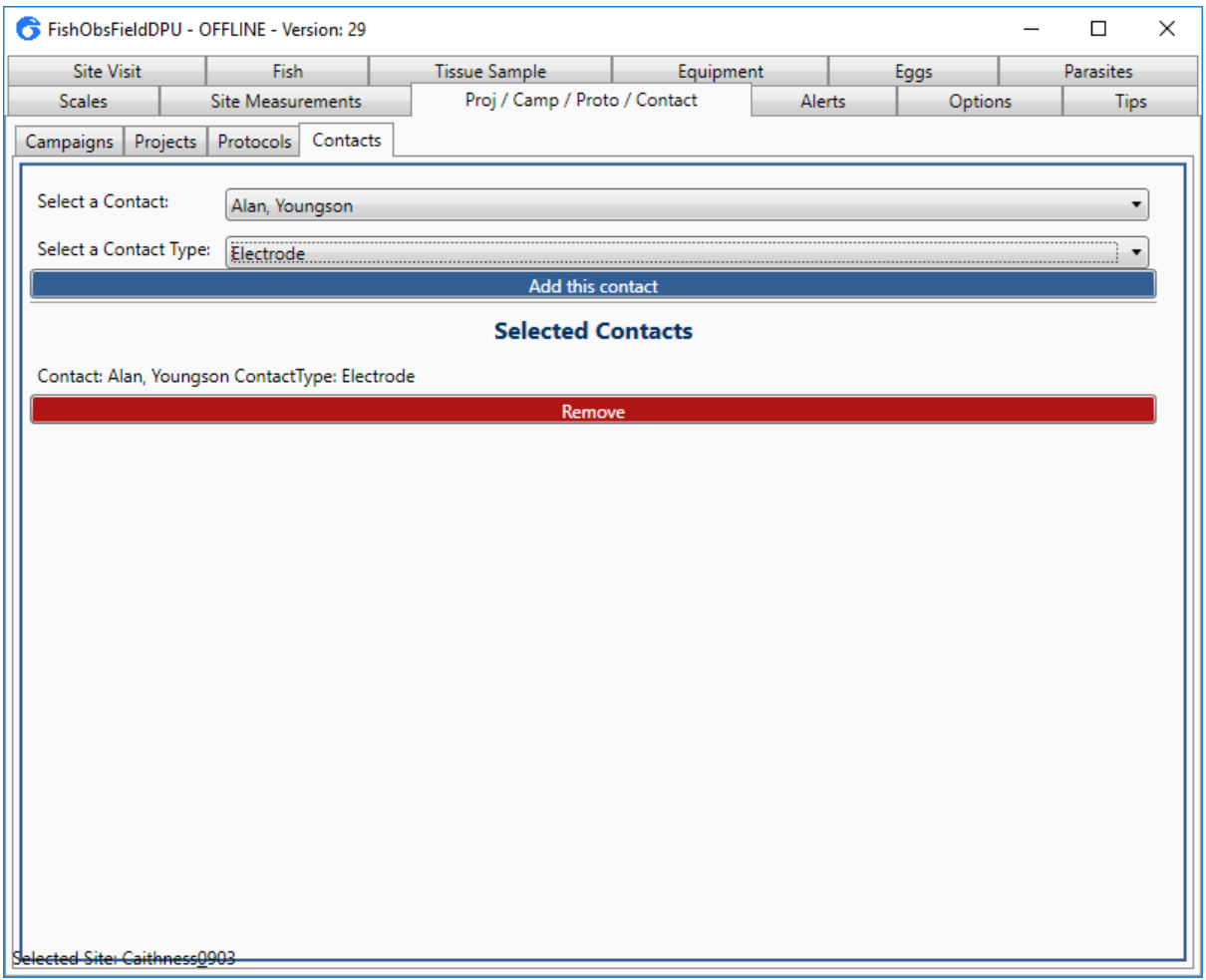

Add core staff members via the 'Contacts' tab. This should at minimum contain the name of the individual who was using the electrode (i.e. the lead electrofisher)

# <span id="page-13-0"></span>**4. Habitat Tab**

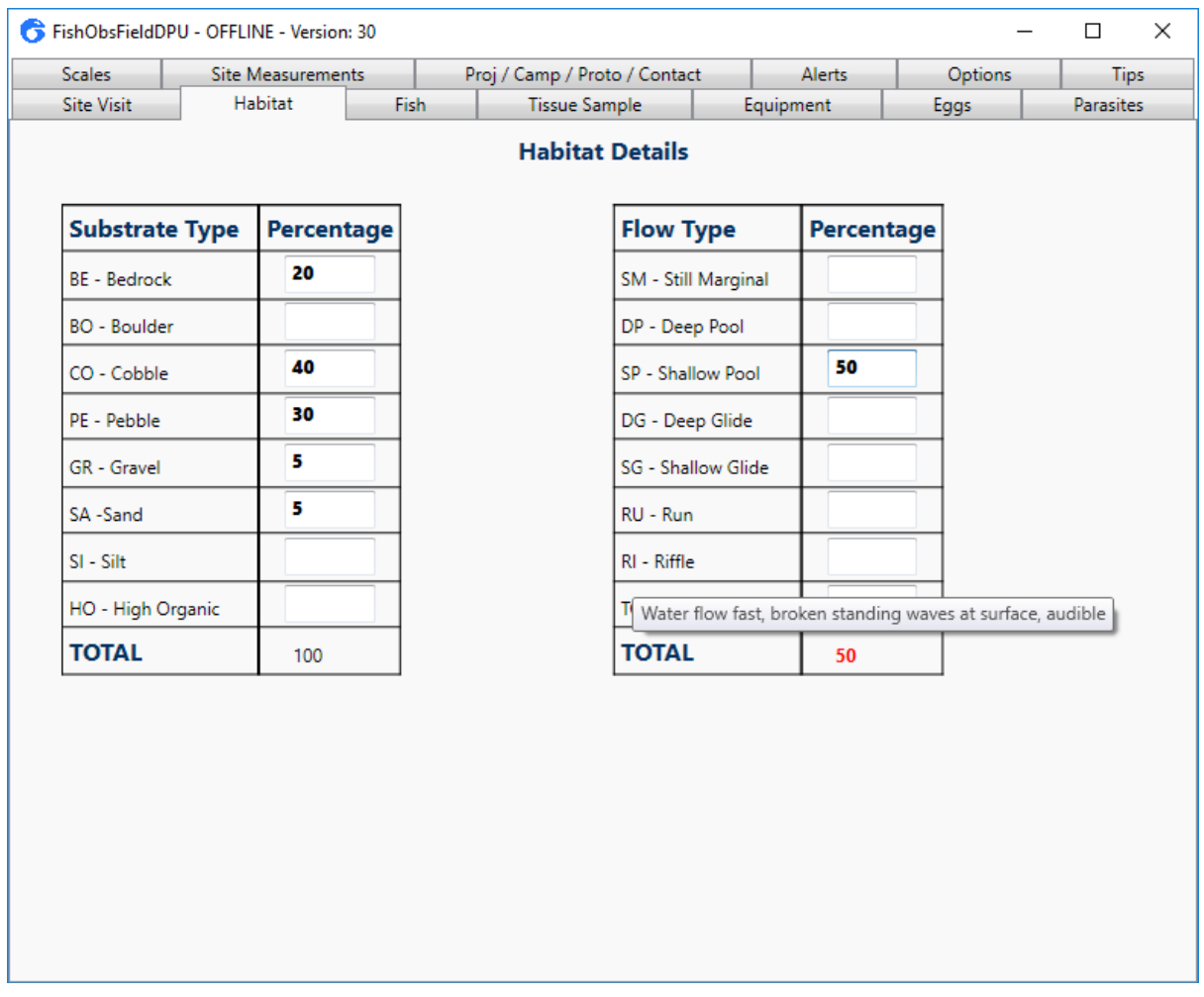

Add the percentages of each habitat and flow type. Note these must sum to 100%. You can hover over a type and it will show the flow or substrate description.

# <span id="page-14-0"></span>**5. Equipment Tab**

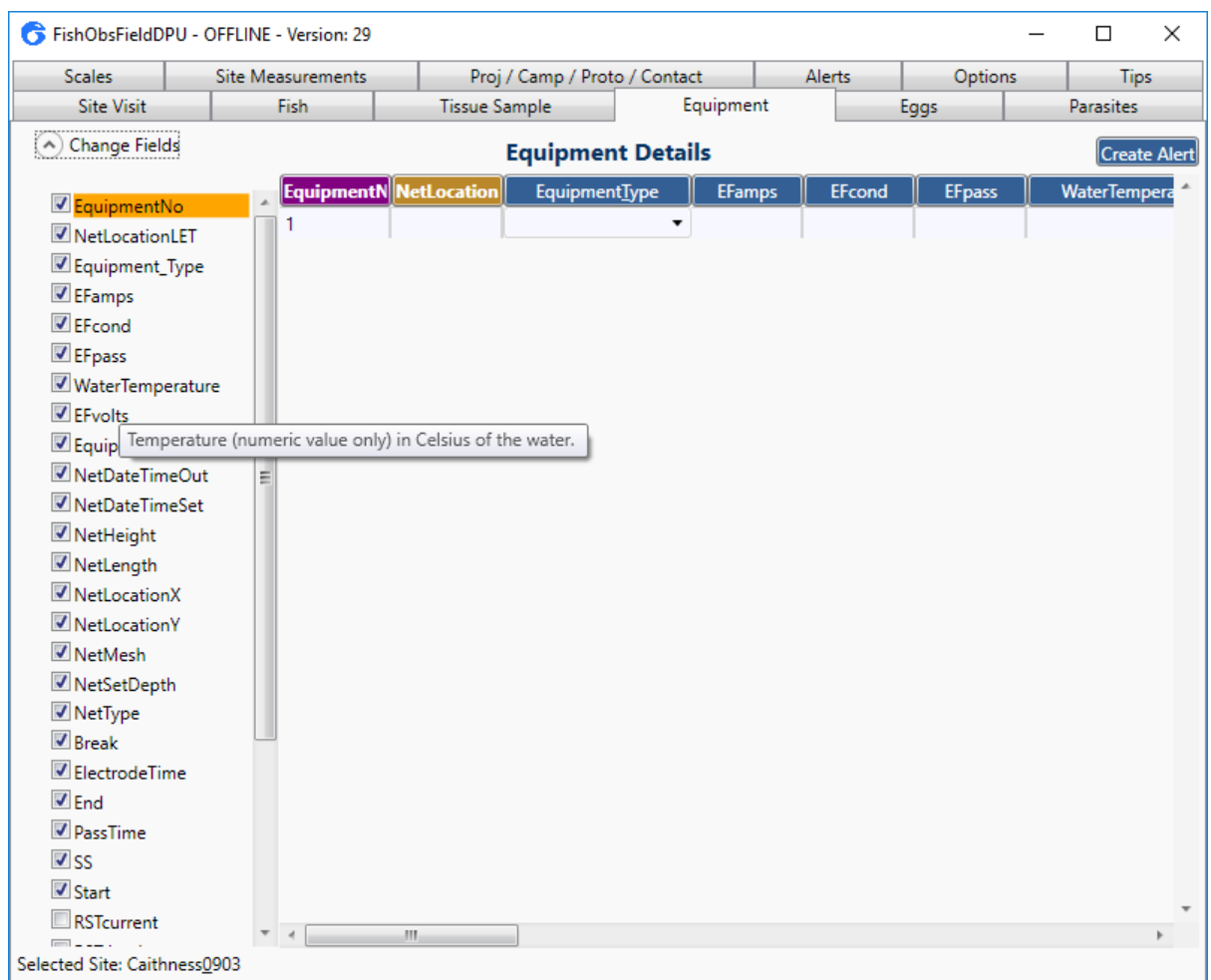

Click on the 'Equipment' tab and click on the 'Change Fields' button. By checking or unchecking the boxes, you can select which fields you will display on the DPU. If you hover over a field, it will display information about it.

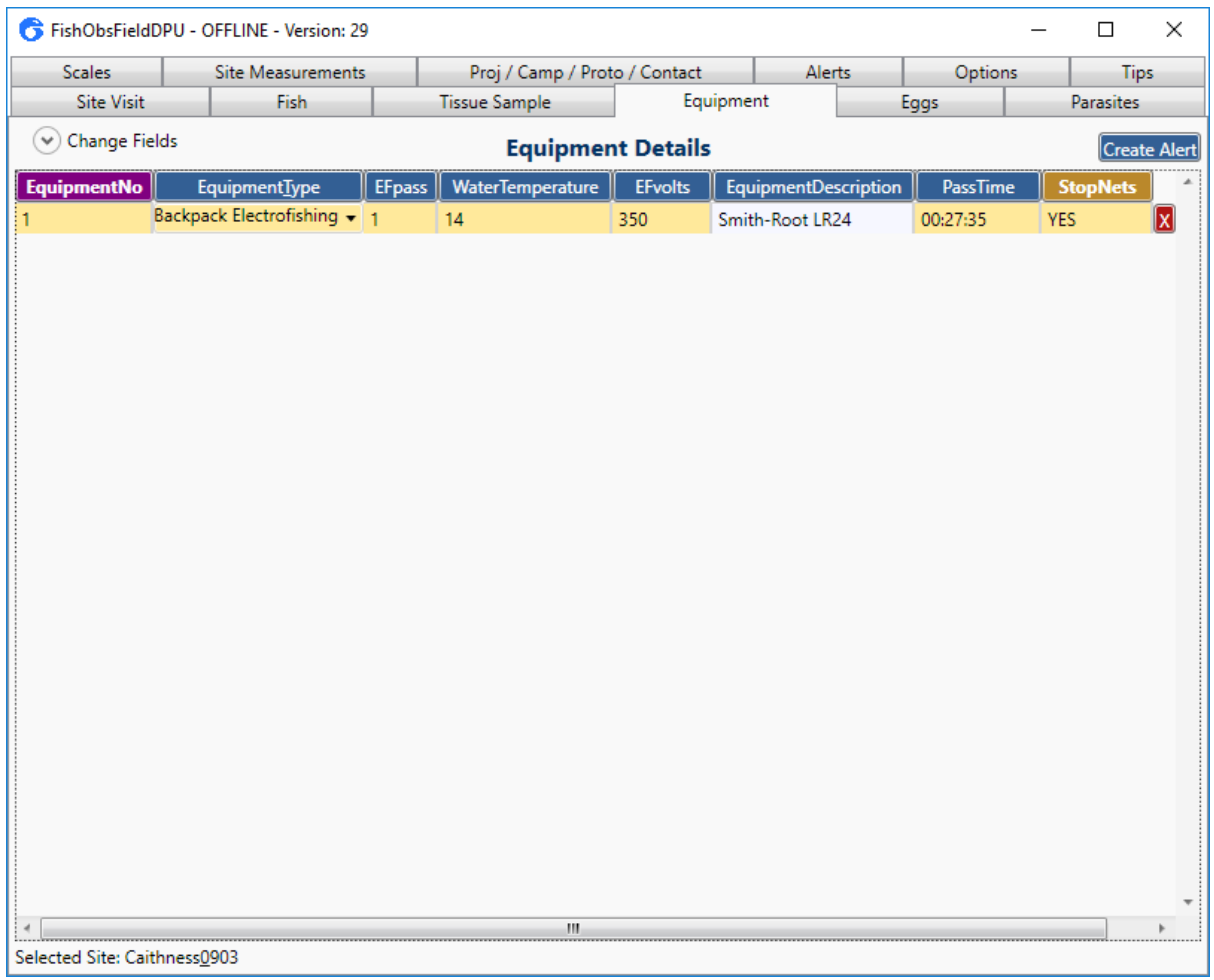

Select the fields you wish to enter data for, and then click on the 'Change Fields' button to hide the list. You can now enter the necessary information. 'EquipmentNo' allows fish records on the 'Fish' tab to be linked to records on the 'Equipment' tab, so both numbers should match. In the case of 3-pass electrofishing, the equipment numbers would be 1, 2, or 3 representing each pass, and any fish caught would be assigned an 'EquipmentLink' number on the 'Fish' tab of 1, 2, or 3 to match up with the rows in this tab.

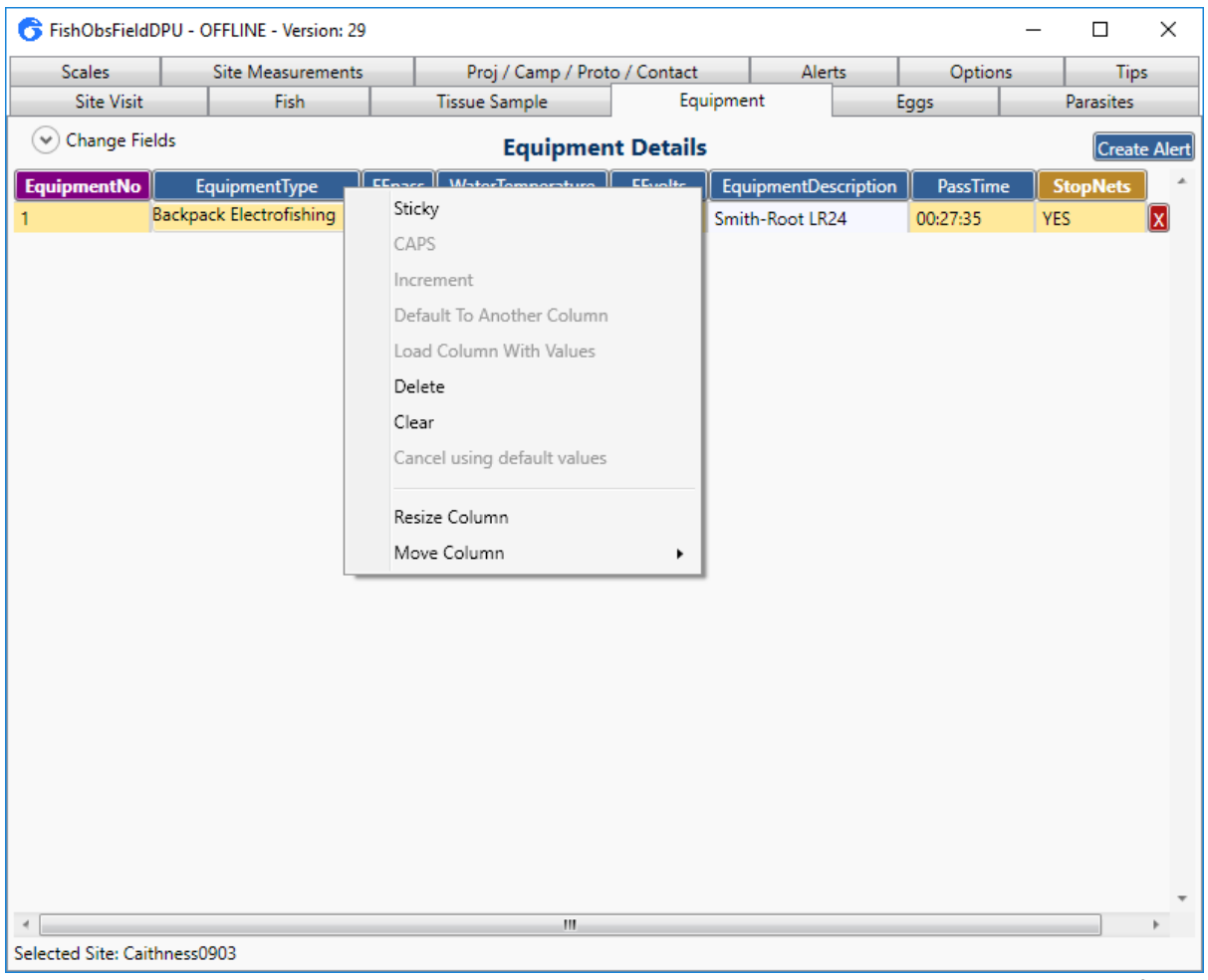

Right-clicking on a column header will open a menu that allows you to make the field 'Sticky' which will copy the entry down onto every subsequent row. You can use this for fields that won't change or rarely change during a site visit, e.g. date. Note: Stickied column headers appear dark blue, normal columns are light blue, and rows that are incremented (i.e. increase by 1 for each new row) appear purple.

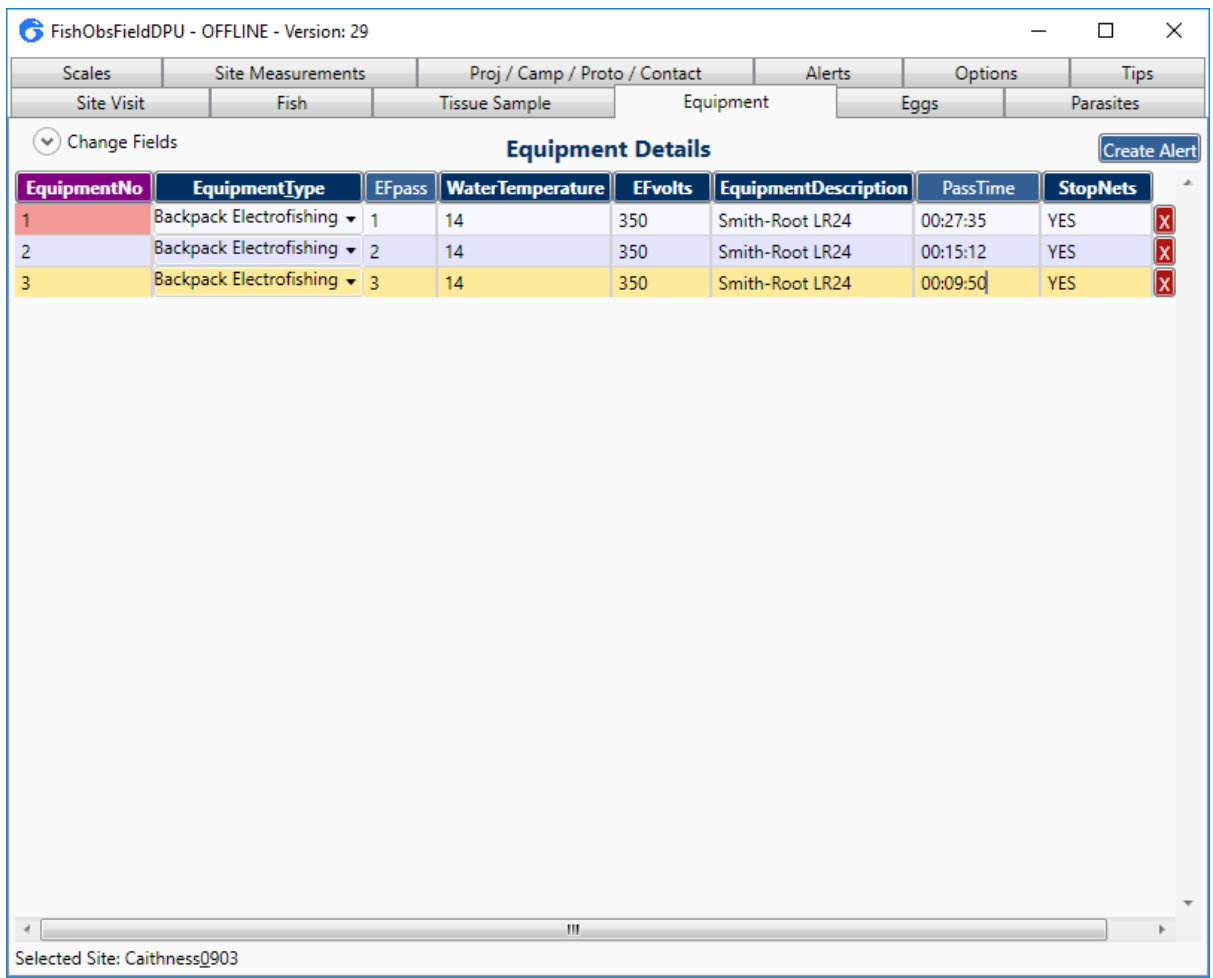

Enter information about each of the electrofishing passes, including the total time taken for the pass, time the anode was activated (if available) and whether stop nets were used. The 'StopNets' field is currently free text, but you should use 'YES' or 'BOTH' to denote nets were used, 'TOP' if you only use a net at the top of the site, or 'NO' if you do not use stop nets.

#### <span id="page-18-0"></span>**6. Fish Tab**

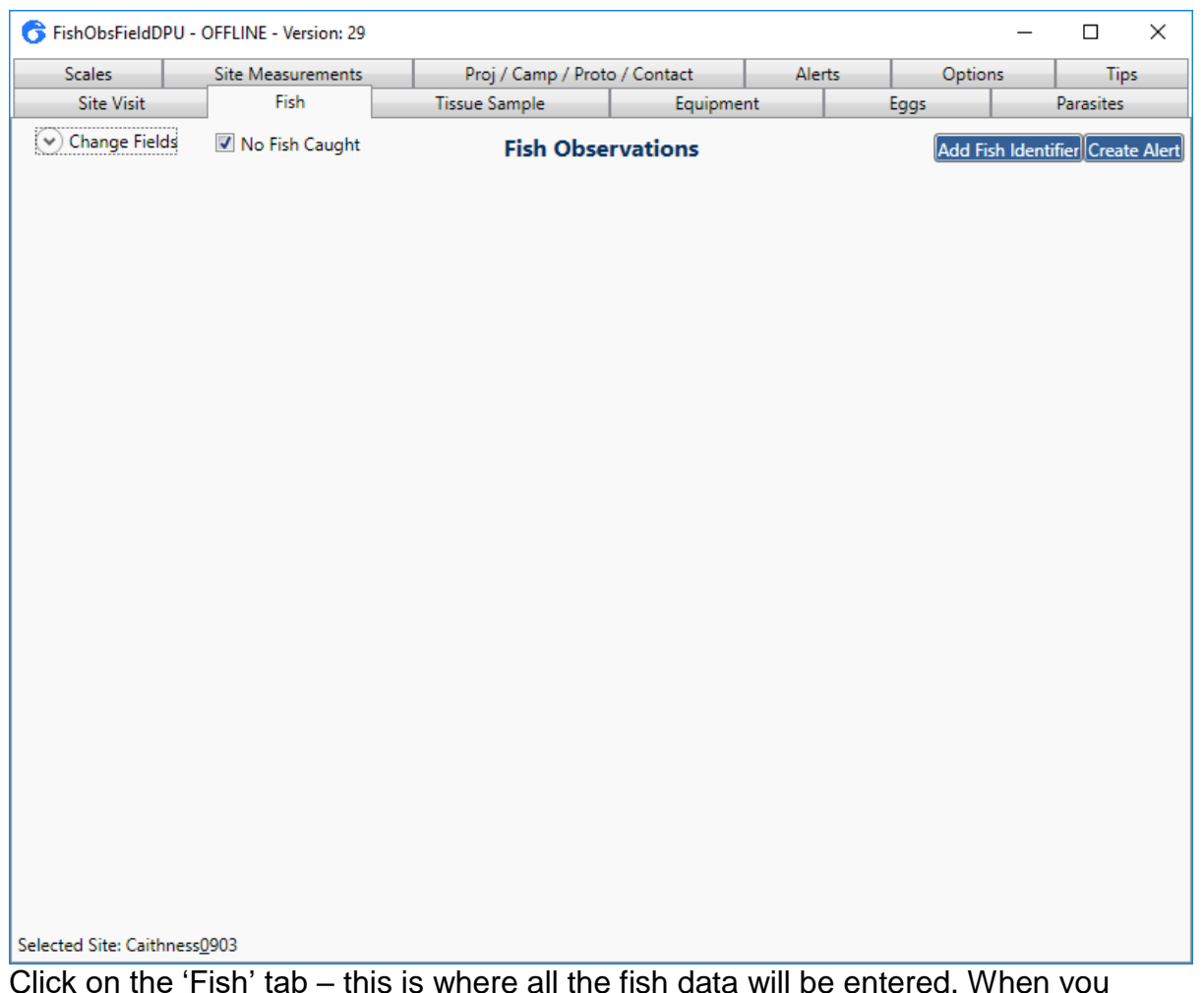

Click on the 'Fish' tab – this is where all the fish data will be entered. When you initially click on the tab, the default is for a visit with no fish caught. You should make a file even when no fish are caught to keep a comprehensive record of site visits.

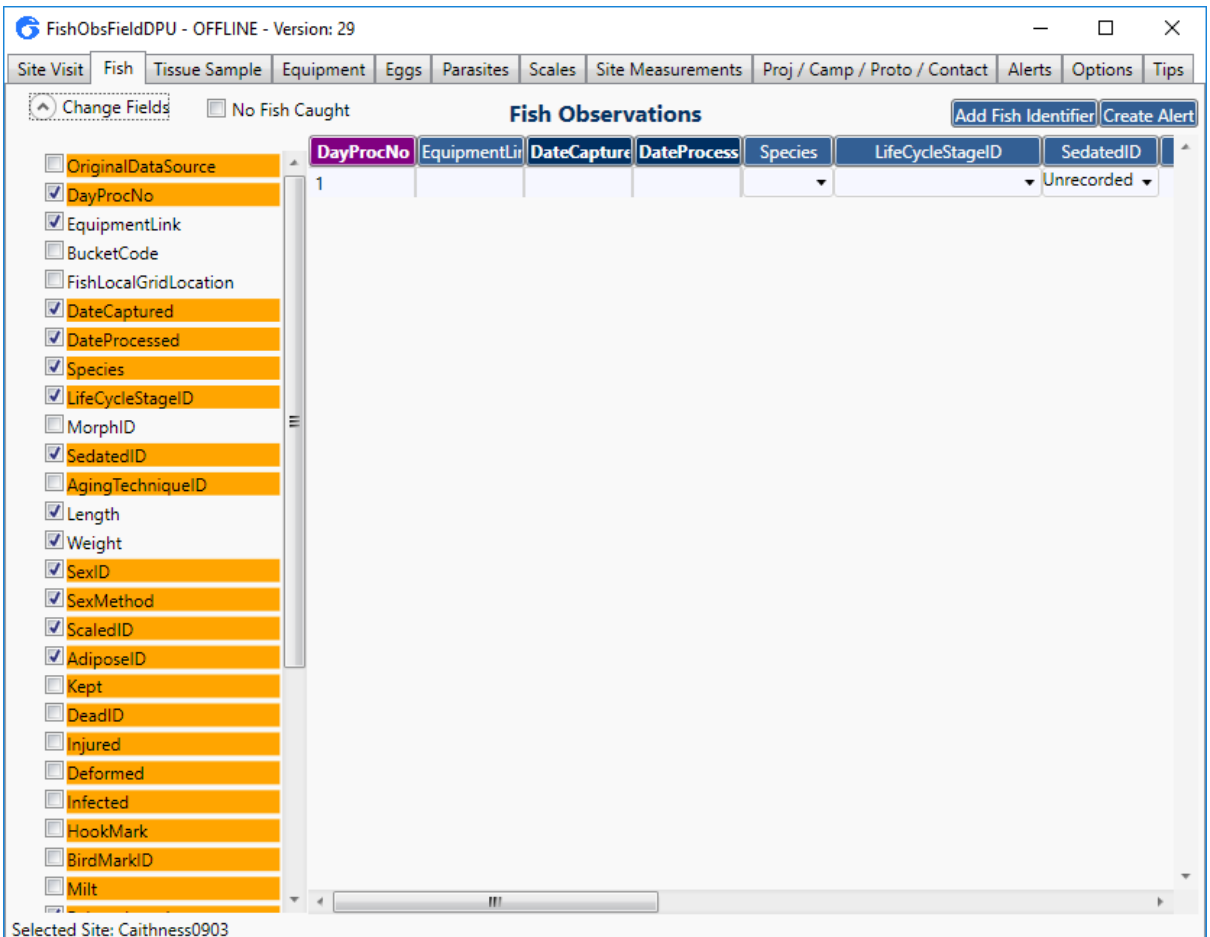

If you are completing a file for a visit where fish were caught, uncheck the 'No Fish Caught' box and click on the 'Change Fields' button again to select which fields you want to see. Note that fields can be filled in and chosen not be displayed, and will still be saved. This is useful for fields that will not change during the course of a visit (e.g. date captured or date processed) which can be 'stickied' and hidden.

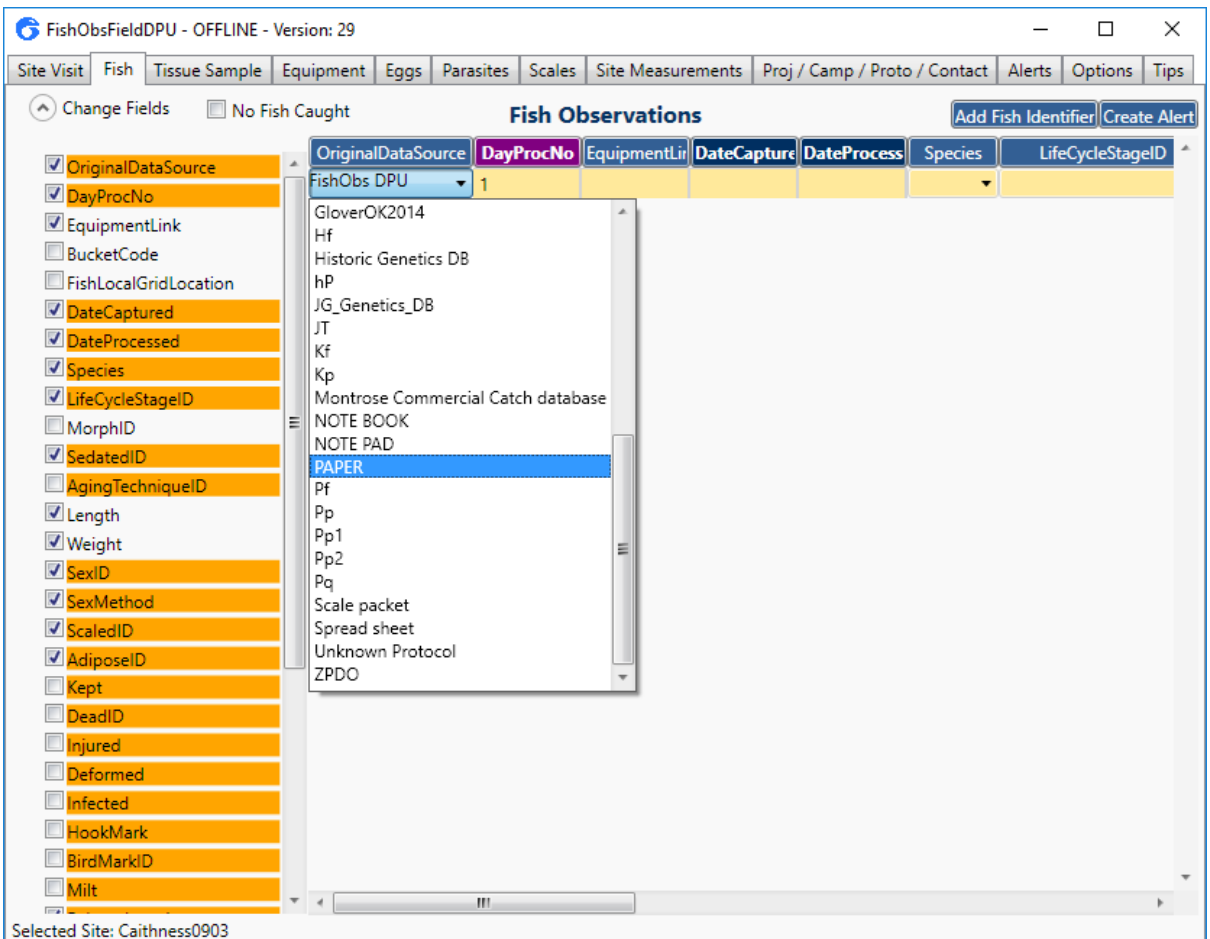

Check the box next to 'OriginalDataSource' and select where the data are being entered from. If you are typing data in from paper sheets, select 'PAPER' as the datasource. Note that the 'OriginalDataSource' defaults to 'FishObs DPU', and it should be left as this if you are entering data straight onto the DPU as it is being collected.

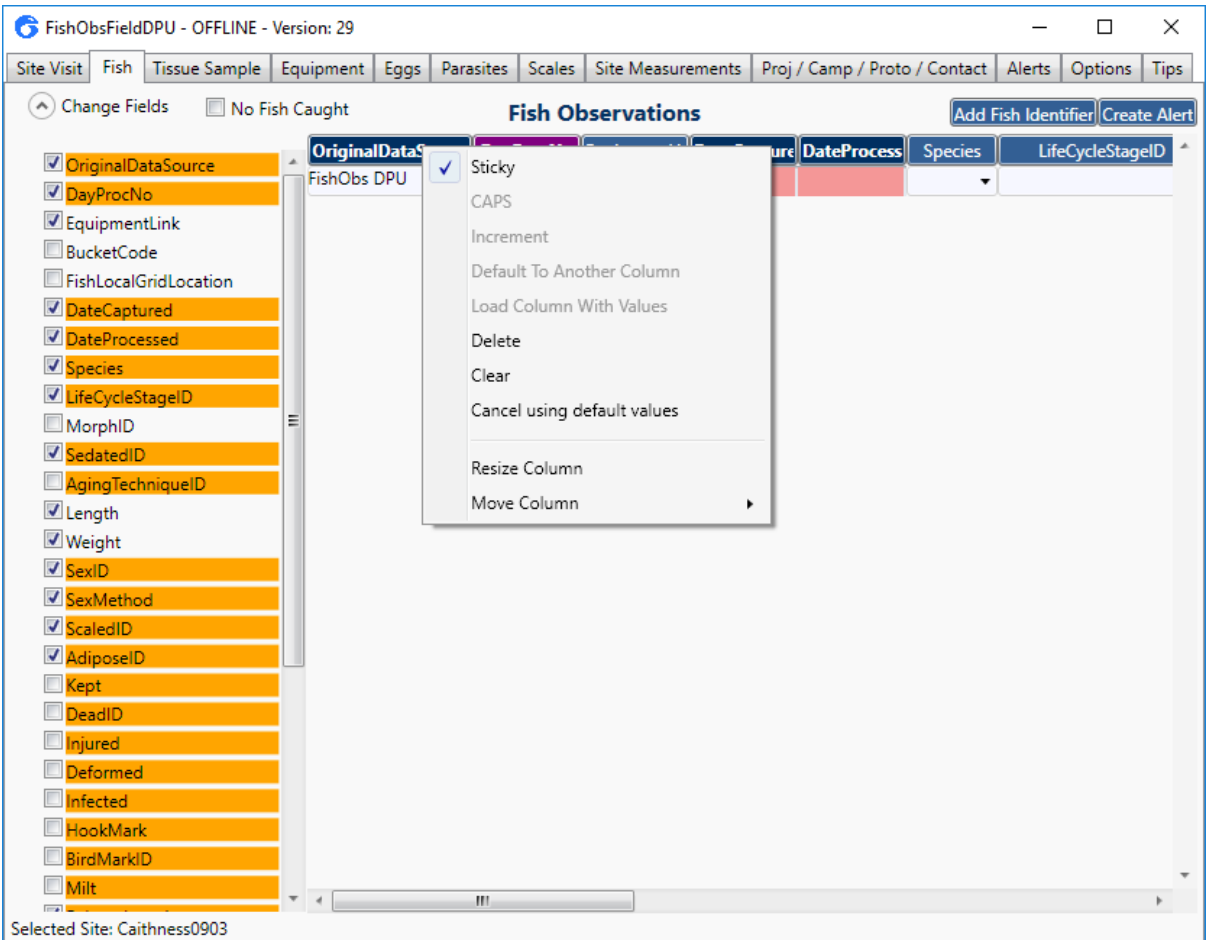

Columns can be 'Stickied' which automatically copies the contents of the column onto the next row. This is very useful where fields are not likely to change often when recording or entering data, e.g. date captured and date processed will not change, species and life stage may stay the same for long periods of time, and fish will always be sedated with clove oil.

To sticky a column, right click on the column and click on 'Sticky'. This should either be done when setting up a template (see section 9) or on the very first row when entering data so that the necessary information gets copied down.

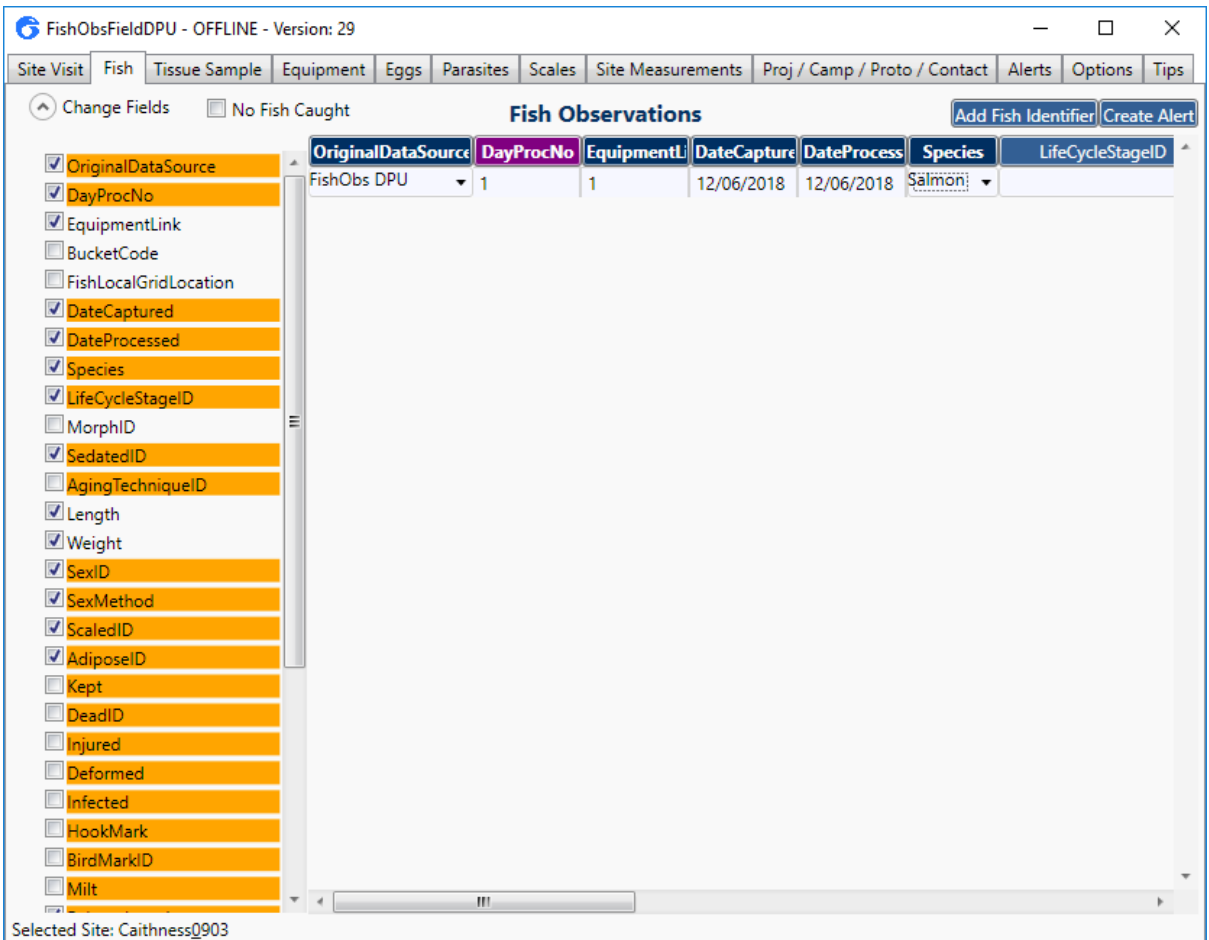

Enter the date captured and date processed. These are most likely the same date, unless you caught fish one day and held them overnight to be processed, in which case the date processed would be one day later than the date captured. Select the species from the drop down list. This column is usually stickied. When changing species, there is no need to click the drop down list, you can use the arrow keys to move between cells and press the first letter of the species you wish to choose on the keyboard, e.g. 's' = salmon, 'e' = eel.

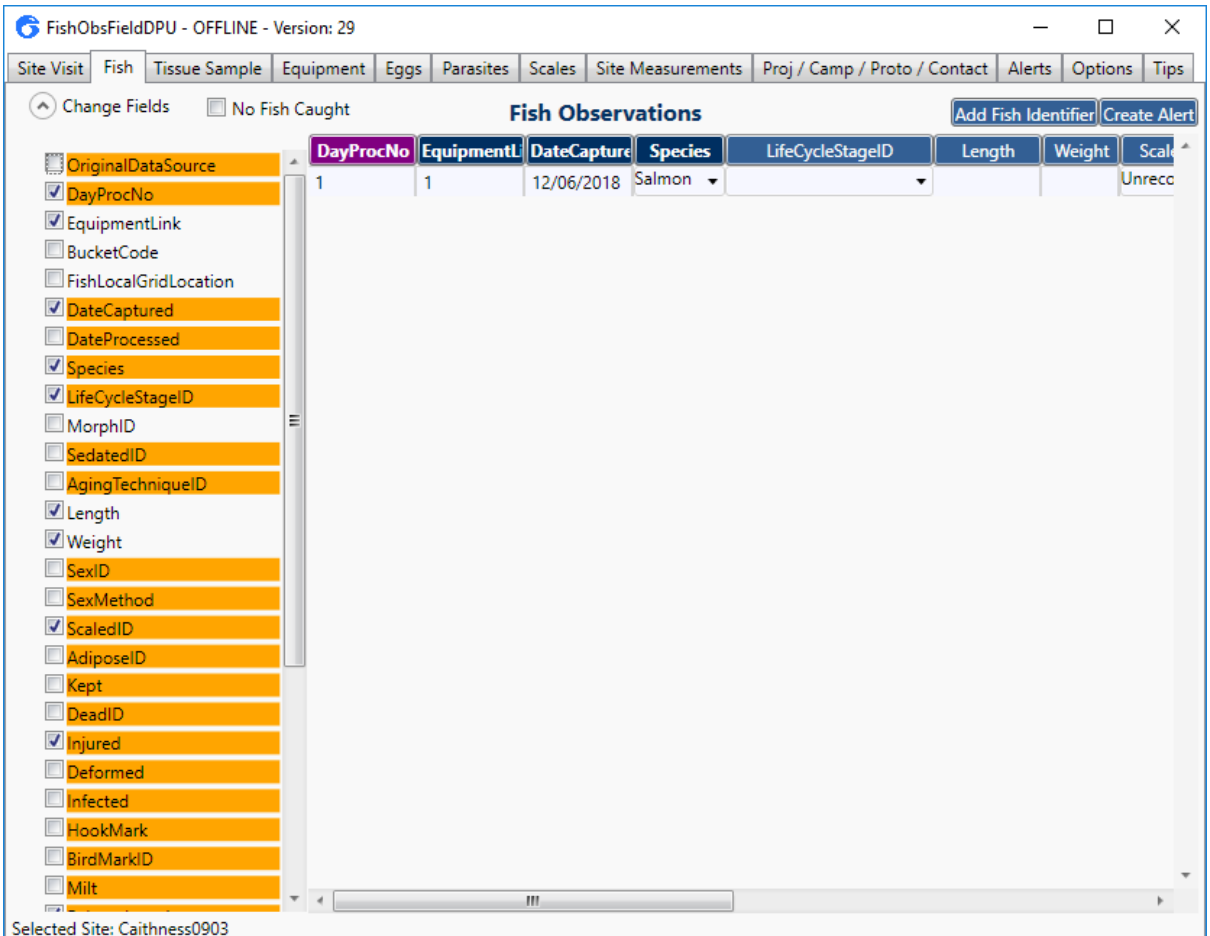

You can then enter some data in the first row that will remain constant throughout the visit which will allow you to reduce the number of columns you have on-screen. E.g. you can enter the date captured and date processed, sticky the columns, and hide one or both of the fields, or you can enter MS222 as the sedated ID and hide that column, etc.

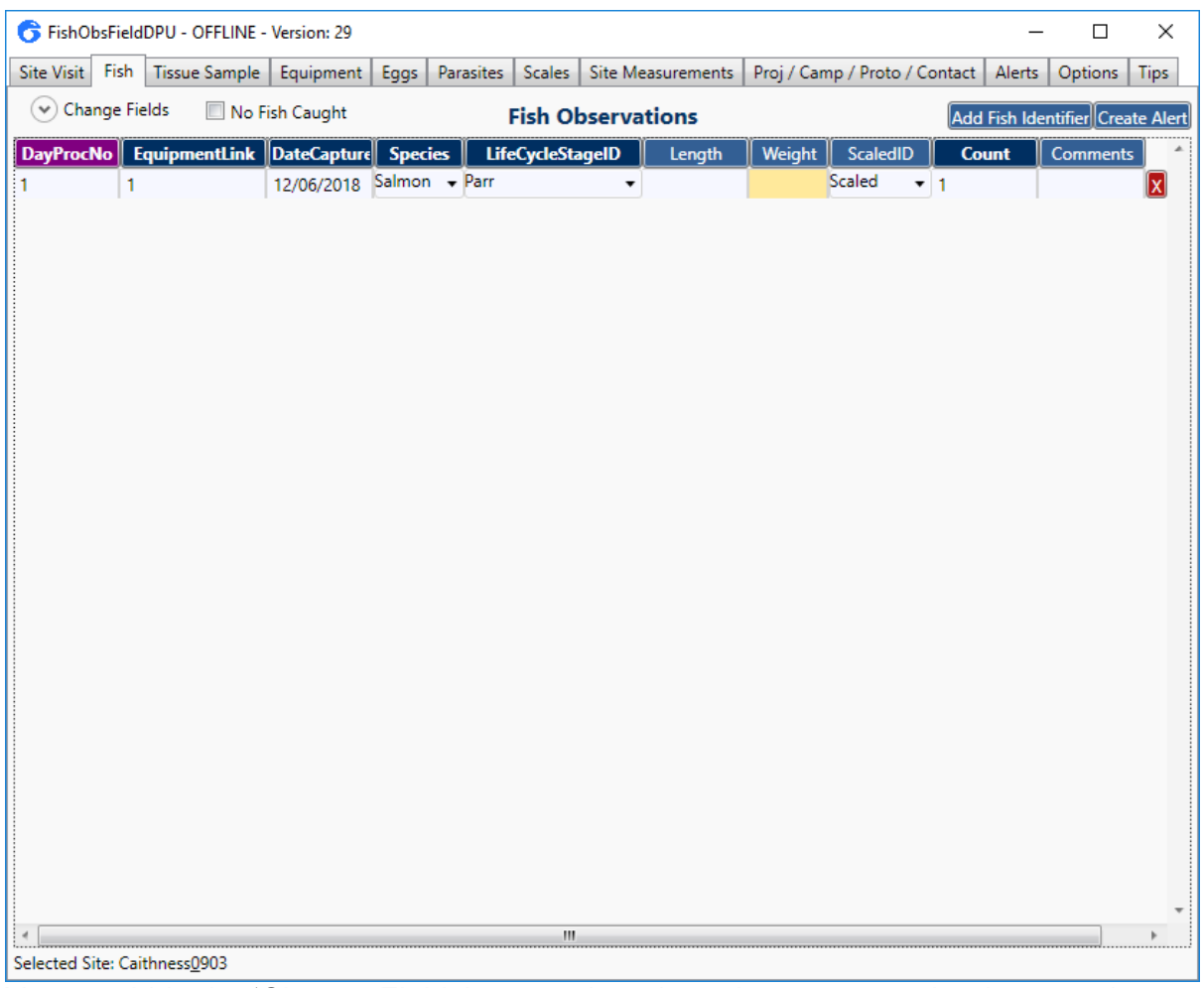

You can hide the 'Change Fields' menu, drag the columns to reorder them, and change the column widths to fit the window for ease of use. You are now ready to start entering data.

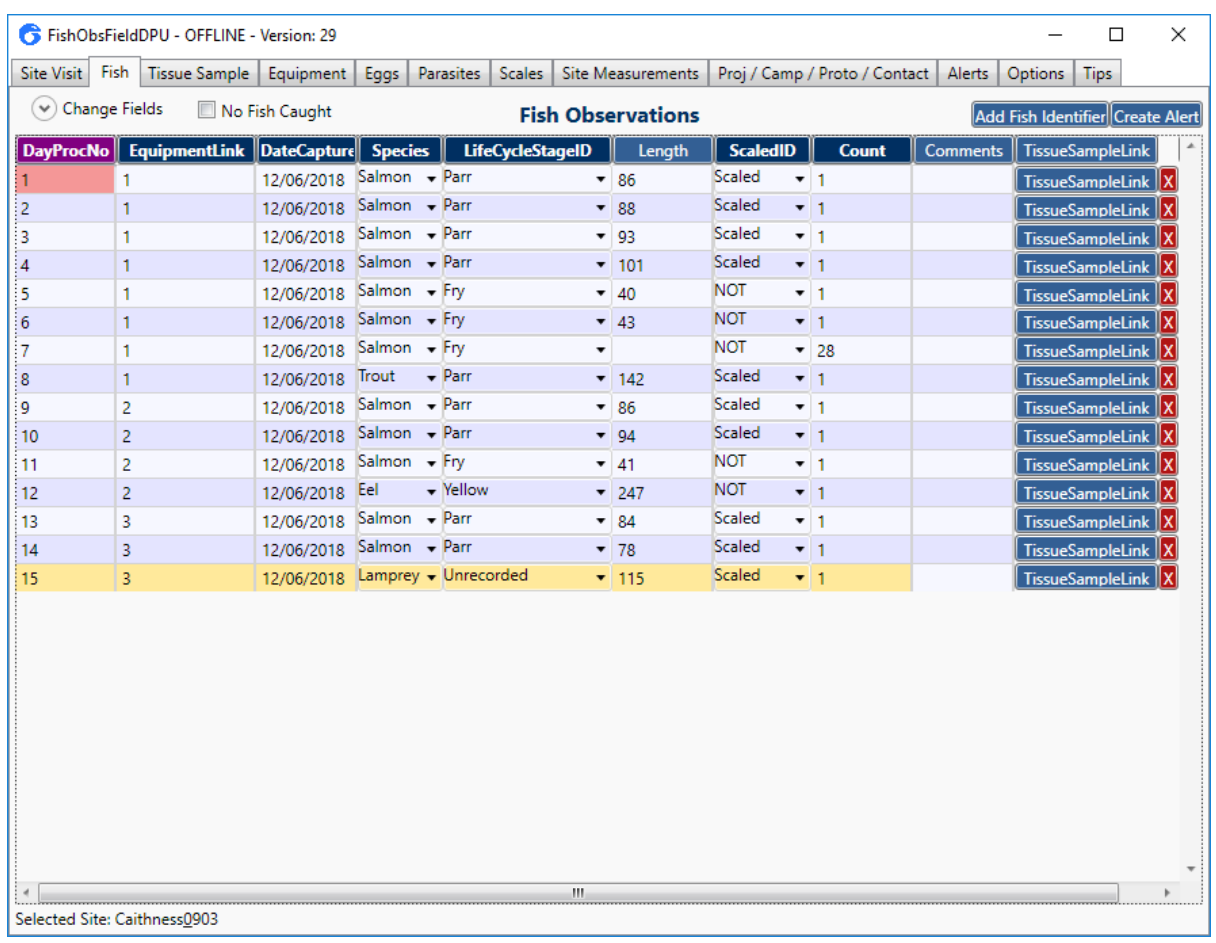

Example data:

- Individual fish have a length and a count of 1
- Multiple counts of fish appear as a row with the species and stage and a total count, e.g. row 7
- Some species do not have life stages (e.g. lamprey) and should be set to 'Unrecorded' or 'Unknown', e.g. row 15
- Comments are free text and should be used to record additional data that cannot be captured in the standard columns (i.e. photos taken of the fish)
- Lengths are recorded in millimetres, and weights are recorded in grams (even for adult fish)

## <span id="page-26-0"></span>**7. Tissue Sample Tab**

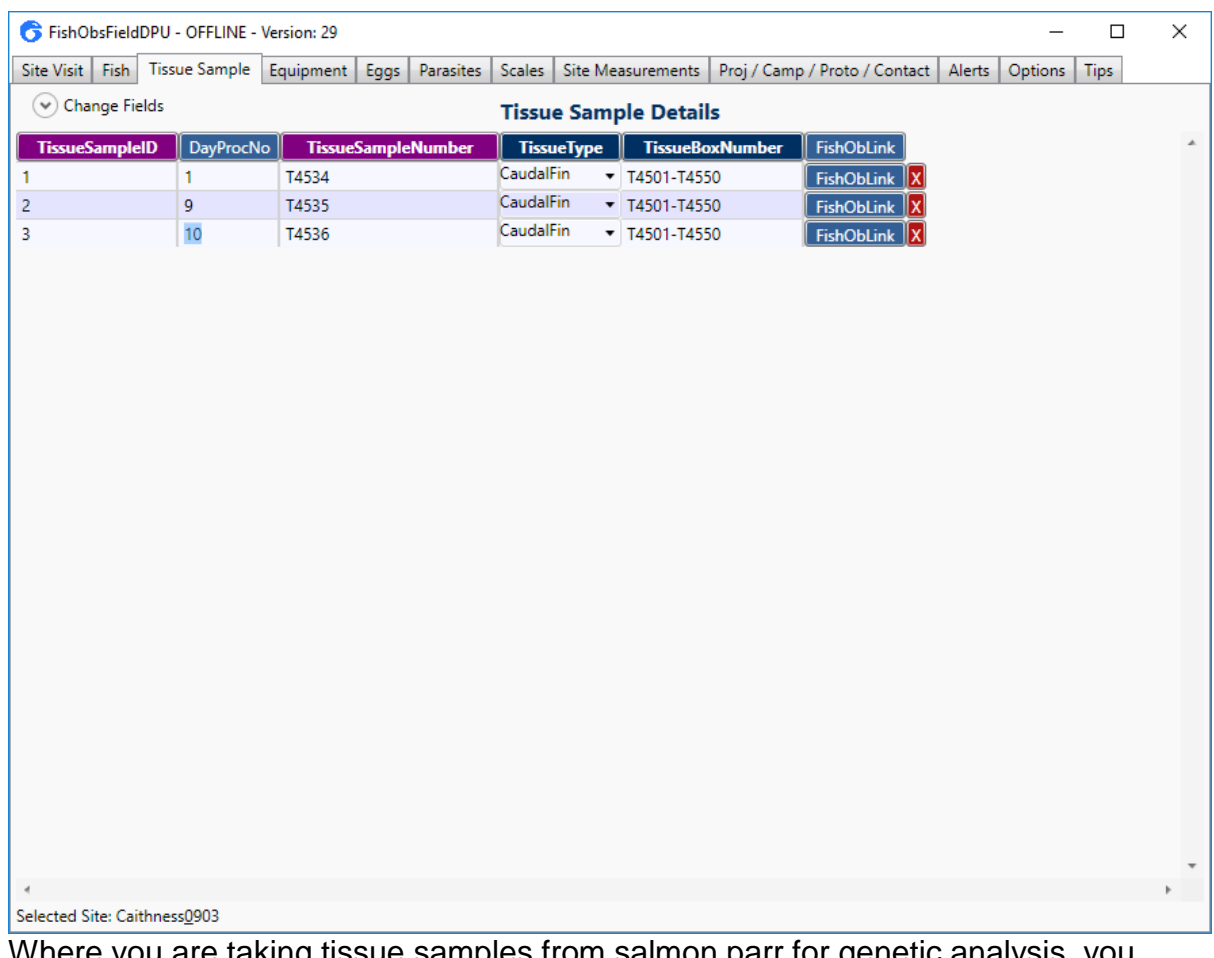

Where you are taking tissue samples from salmon parr for genetic analysis, you should click the blue 'TissueSampleLink' button at the right of the row associated with the fish (can be shown or hidden in 'Change Fields' on the Fish tab). This will take you to the 'Tissue Sample' tab. You can set this page up in the same way as the other tabs, and you should fill in all the necessary information. Again you can sticky fields that do not change often such as 'TissueBoxNumber' which will be written on the side of the polystyrene sample box containing the tubes. The number on the individual tubes should be entered in 'TissueSampleNumber'. This column can be set to 'increment' (e.g. increase by 1 for each new row), thus if you have work sequentially through the sample tube box (so that the genetics sample tube numbers follow on from each other, starting with the lowest number) you will not need to enter each 'TissueSampleNumber' this will be added automatically each time 'TissueSampleLink' is clicked. If samples are not collected in order 'TissueSampleNumber' must be corrected in the Tissue Sample tab.

Once complete, clicking on the blue 'FishObsLink' button on the right will take you back to that fish on the 'Fish' tab. The DayProcNo (day processing number) is automatically taken from the Fish tab.

## <span id="page-27-0"></span>**8. Site Measurements Tab**

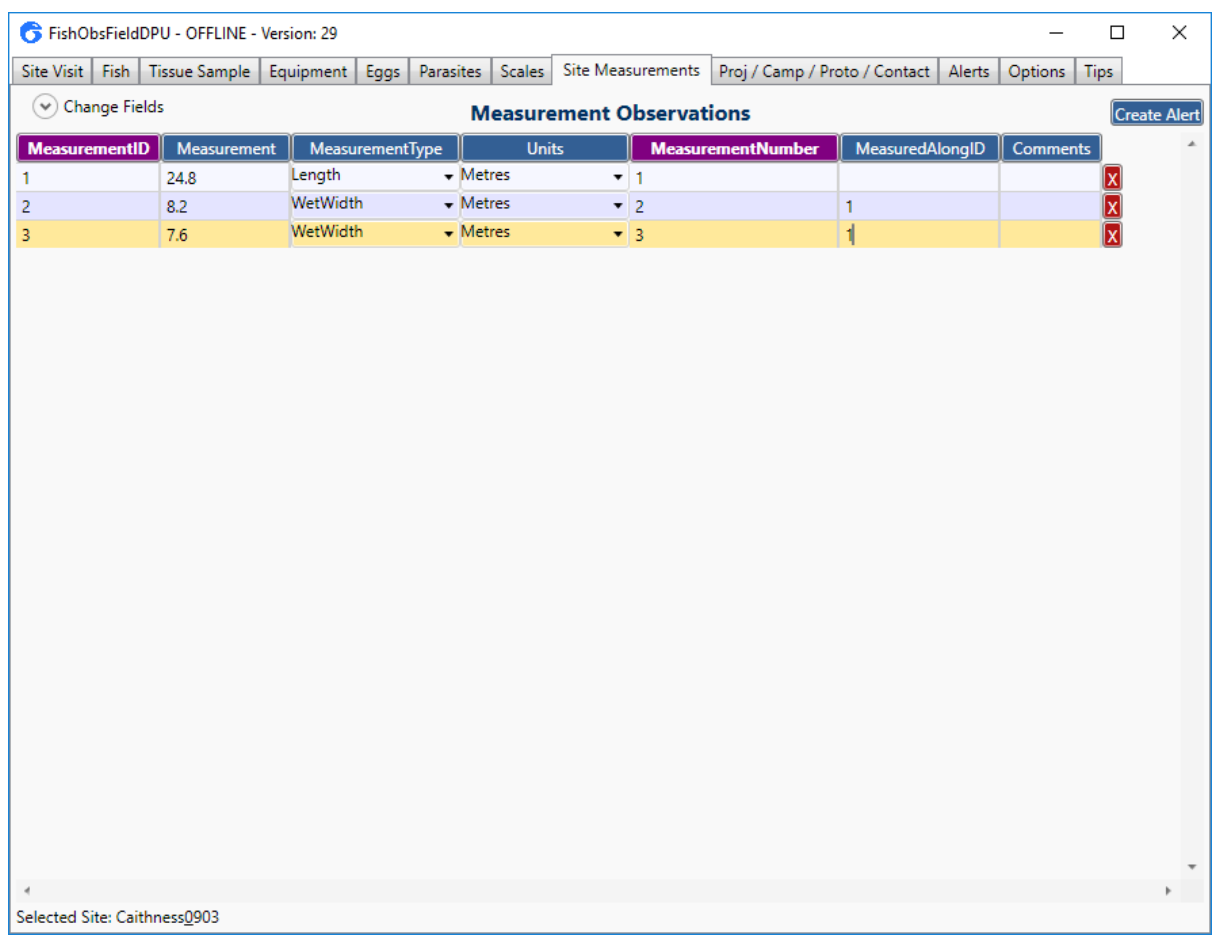

You should enter the individual site measurements on this tab. Enter the measurement and select the type (Length, WetWidth, BankFull) and the units. The measurement number should be set to increment. 'MeasuredAlongID' refers to the 'MeasurementID' along which any subsequent measurements were taken, e.g. the widths are measured along the length, which is 'MeasurementID' 1.

## <span id="page-28-0"></span>**9. Options Tab**

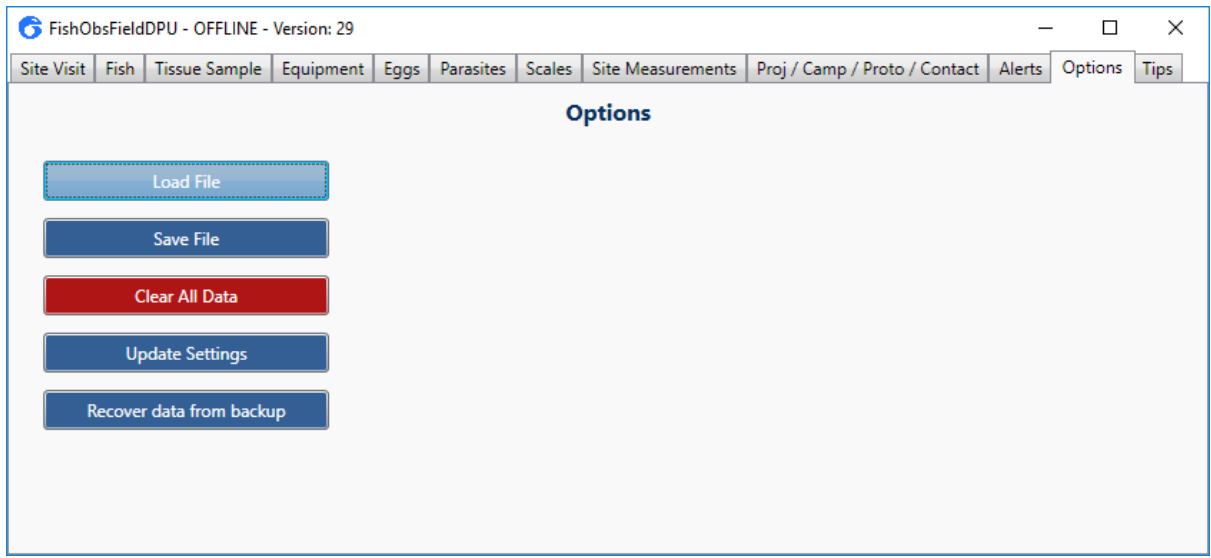

The 'Options' tab is where you can save or load files, clear the data, or recover data from a backup if the computer crashes (backups are created every time you move onto a new line, and are saved in the FishObs folder – see 'Tips' tab for location of this folder).

When saving a file, you have the option of saving a data file (.xml), an Excel file (.xlsx) or a layout file (.lay). Once you have the DPU set up to capture data, you can save it as a layout file which retains all the information about the column attributes (order, widths, stickied, etc), but does not save any visit information including campaign, project, or protocols, or default column values (sedated method, etc). It is easier saving a layout file and opening this each time than setting up all the columns, **however** a better idea is to set-up the DPU the way you want, including entering all of your default values (e.g. anaesthetic type, equipment type and number of electrofishing passes) and then saving the .xml file (standard DPU file extension) as it also saves the contents of the cells. You can then open the .xml file with the DPU and you only need to enter basic site visit information before recording fish data.

When you have recorded all the fish data from a site visit, save the file as an xml file. Note than saving an xml file results in both an xml and an xlsx file being created so you can view the data in Excel if you wish.

You can also load data from an xlsx file, however column attributes (stickied, etc) are not stored in the Excel file.